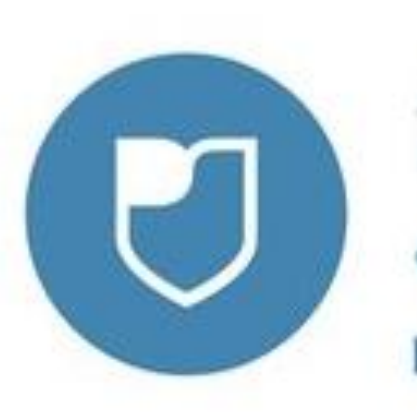

### **»ПОЛЕ** России»

Автоматизированная<br>информационная система

### **ЧТО ТАКОЕ АИС «МОЛОДЕЖЬ РОССИИ»?**

▶ **АИǿ «Ǻолодежь Ǿоссии» представляет собой единую платформу для регистрации молодёжи на региональные, окружные и федеральные мероприятия и форумы.**

▶ **АИǿ «Ǻолодежь Ǿоссии» – инновационная площадка для молодых и активных пользователей рунета.**

▶ **АИǿ «Ǻолодежь Ǿоссии» – это система учета молодежной активности по всей стране, с помощью которой любой молодой человек может зарегистрироваться на муниципальные, региональные, окружные и федеральные мероприятия, а также грантовые конкурсы.**

### ПЛЮСЫ ОТ РЕГИСТРАЦИИ В АИС ДЛЯ МОЛОДЁЖИ

- **Единый доступ к мероприятиям,** проводимым на региональном, окружном, федеральном и международном уровнях
- Оперативное получение информации о начале и окончании регистрации на интересующие мероприятия
- Возможность получения баллов за участие в мероприятиях, что позволяет участникам зарекомендовать себя для участия в последующих событиях
- Формирование кадрового резерва для организаций и учреждений региона

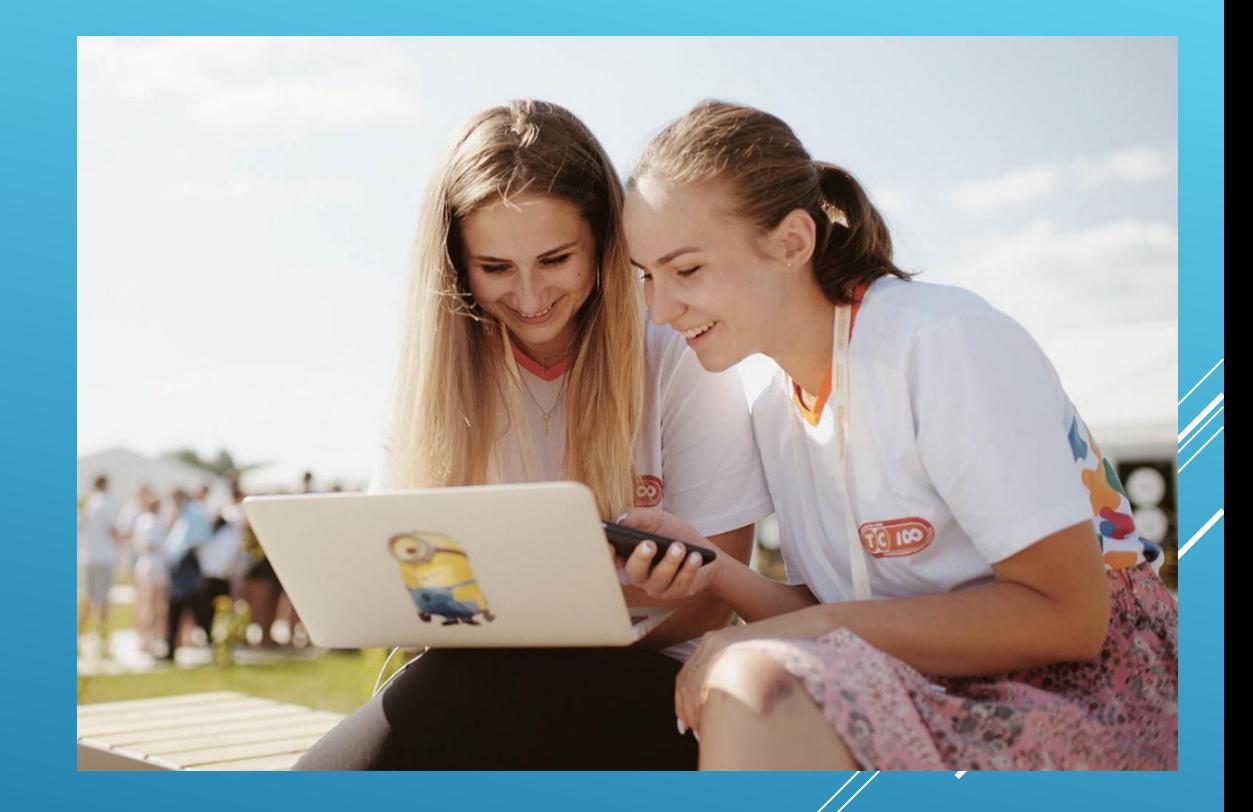

# **РЕГИСТРАЦИЯ В АИС «МОЛОДЕЖЬ РОССИИ»**

#### 1. Заходим на сайт: myrosmol.ru.

2. В правом верхнем углу выбираем «полная регистрация».

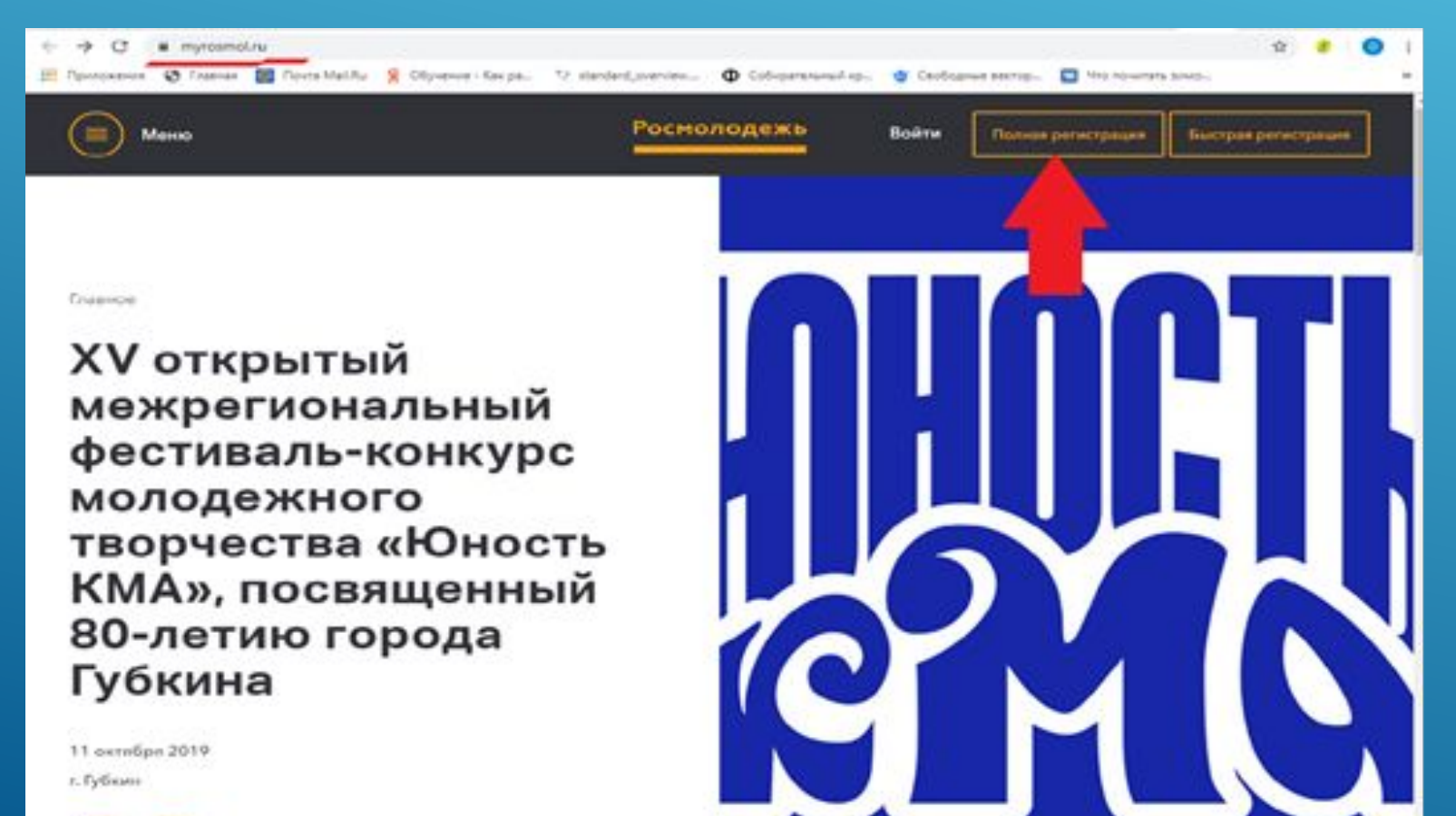

- Регистрация проходит в 3 шага.
- На 1 шаге появится  $\blacktriangleright$ регистрационная форма С ОСНОВНЫМИ ДАННЫМИ ПОЛЬЗОВАТЕЛЯ.
- Заполняем все поля в регистрационной chopme.

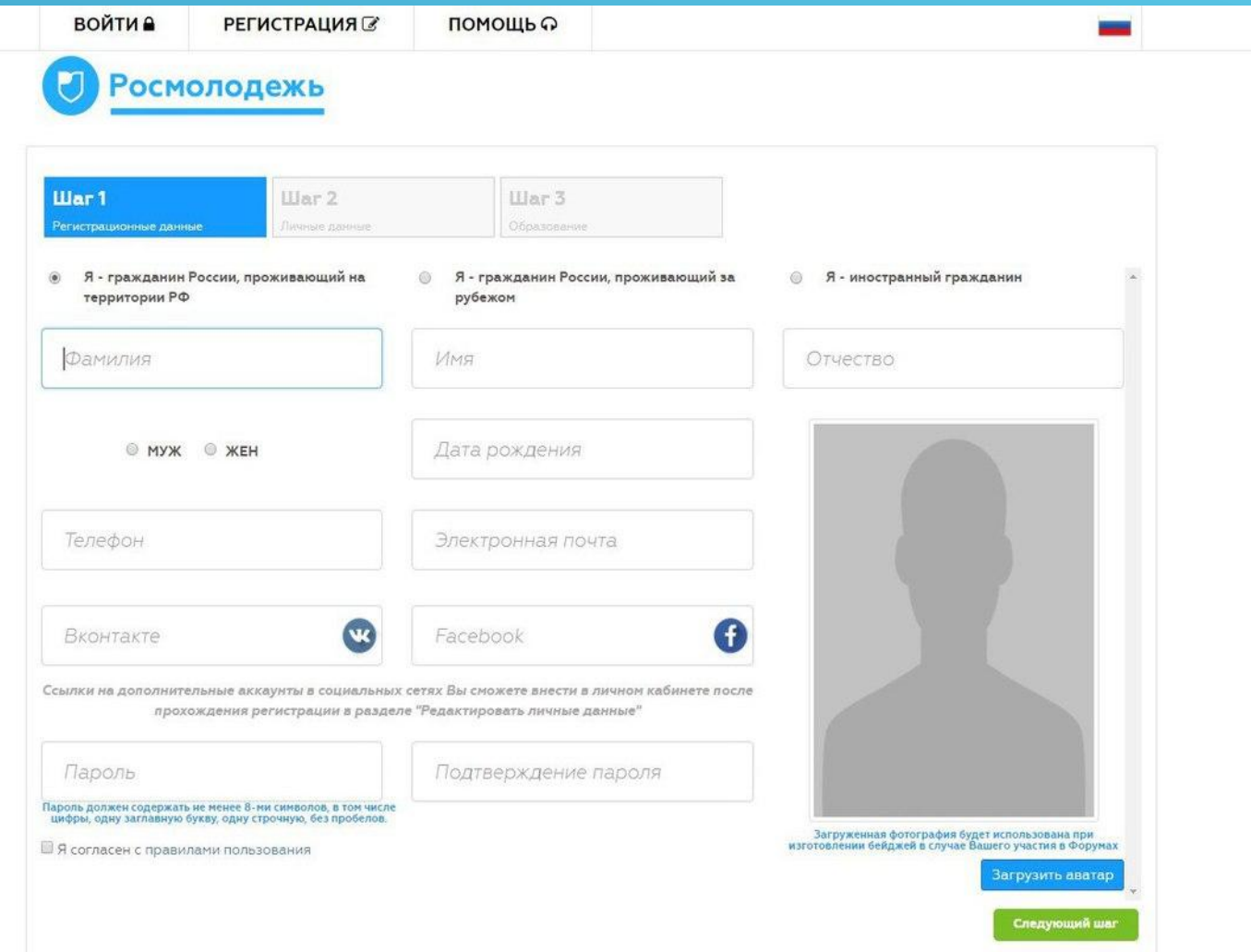

Когда доходим до поля «загрузить **аватар», внимательно читаем** требования к фото (они появятся в новом окошке), после этого выбираем подходящий снимок и загружаем его в систему.

• Это фото будет на всех бейджах мероприятий, в которых пользователь будет принимать участие, - система автоматически берет аватар из системы.

#### ЗАГРУЗИТЬ АВАТАР

Вы можете загрузить изображение в формате JPG, не более 2 МБ. Если у Вас возникают проблемы с загрузкой, попробуйте выбрать фотографию меньшего размера

- 1. Изображение должно быть четкое, положение фотографируемого в анфас
- 2. Лицо фотографируемого должно занимать не менее трети свободной площади фотографии
- 3. Фотографируемый должен быть равномерно освещен для получения отличной детализации лица
- 4. Выражение лица спокойное
- 5. Взгляд направлен прямо (в объектив фотокамеры), глаза не должны быть закрыты или прищурены
- 6. На фотографии не допускаются затемненные очки, головные уборы, а также элементы одежды, которые, так или иначе, скрывают части лица или волос.
- 7. Если человек обычно носит очки, то он должен быть в очках и когда его фотографируют. Очки должны быть с чистыми и прозрачными стеклами, так чтобы зрачки и радужные оболочки были ясно видимы. Оправа очков не должна закрывать глаза. Очки не должны служить источником бликов на фотографии.

8. Изображение на фотографии - цветное

- 9. Фон фотографии должен быть одноцветный, без какой либо текстуры.
- 10. Количество человек изображенных на фотографии не должно быть более одного. На фотографии не должны присутствовать иные предметы.

Фото считать общедоступными персональными данными.

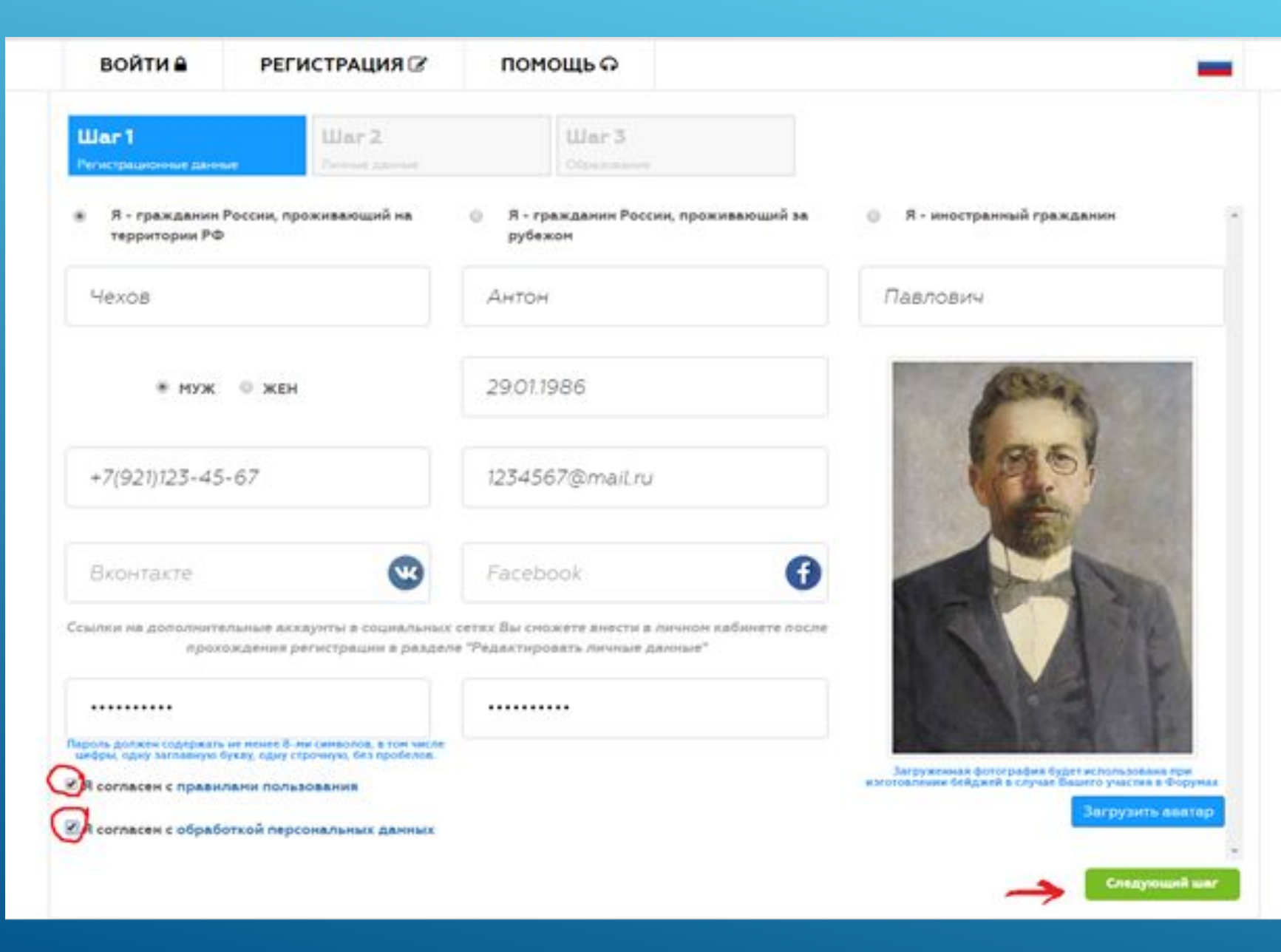

• Обязательно ставим галочку, подтверждая своё согласие на **обработку** персональных данных.

После того, как все поля заполнены, переходим к следующему шагу

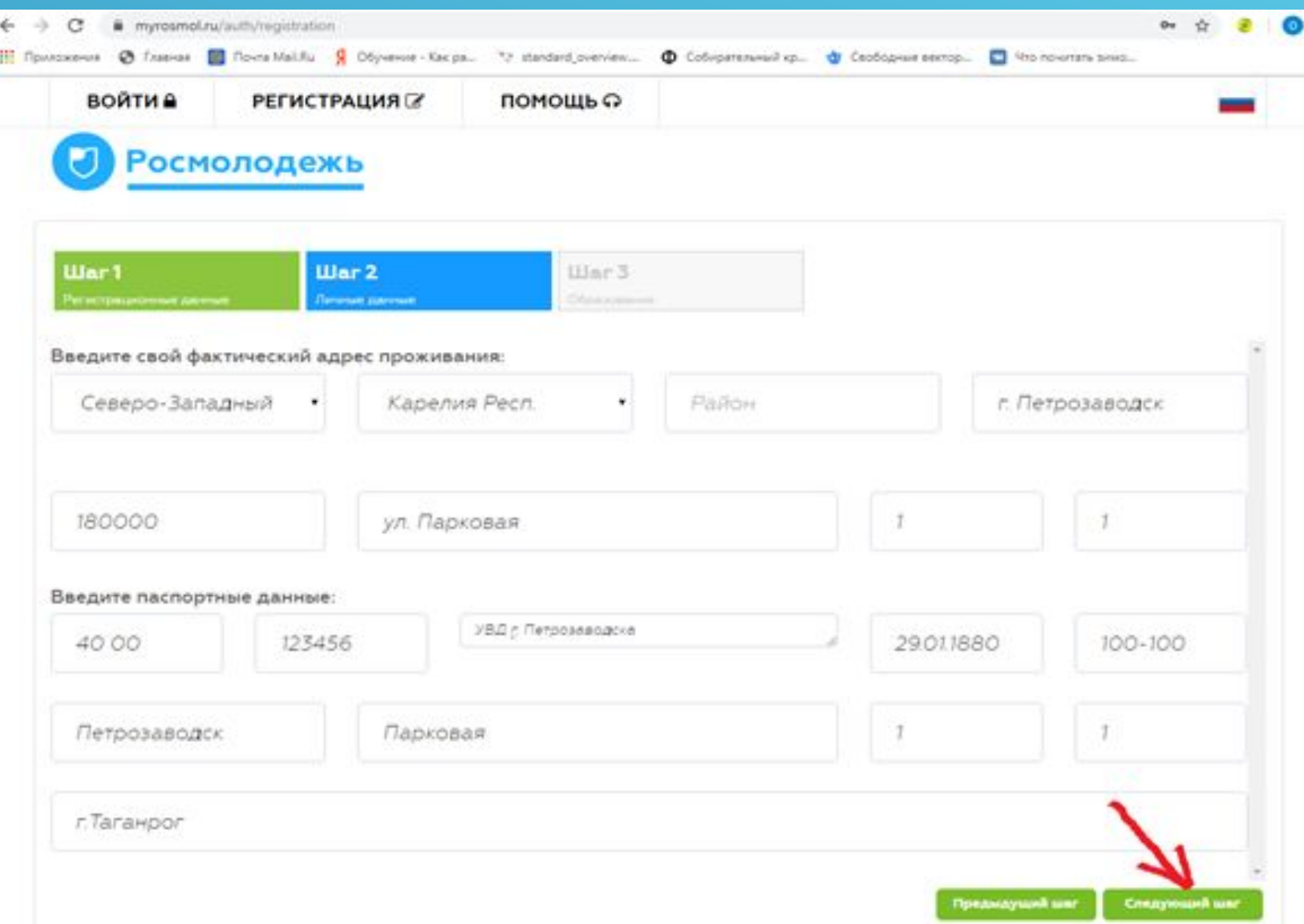

Снова заполняем регистрационную форму (данные указываем, как в паспорте!) и переходим к следующему шагу.

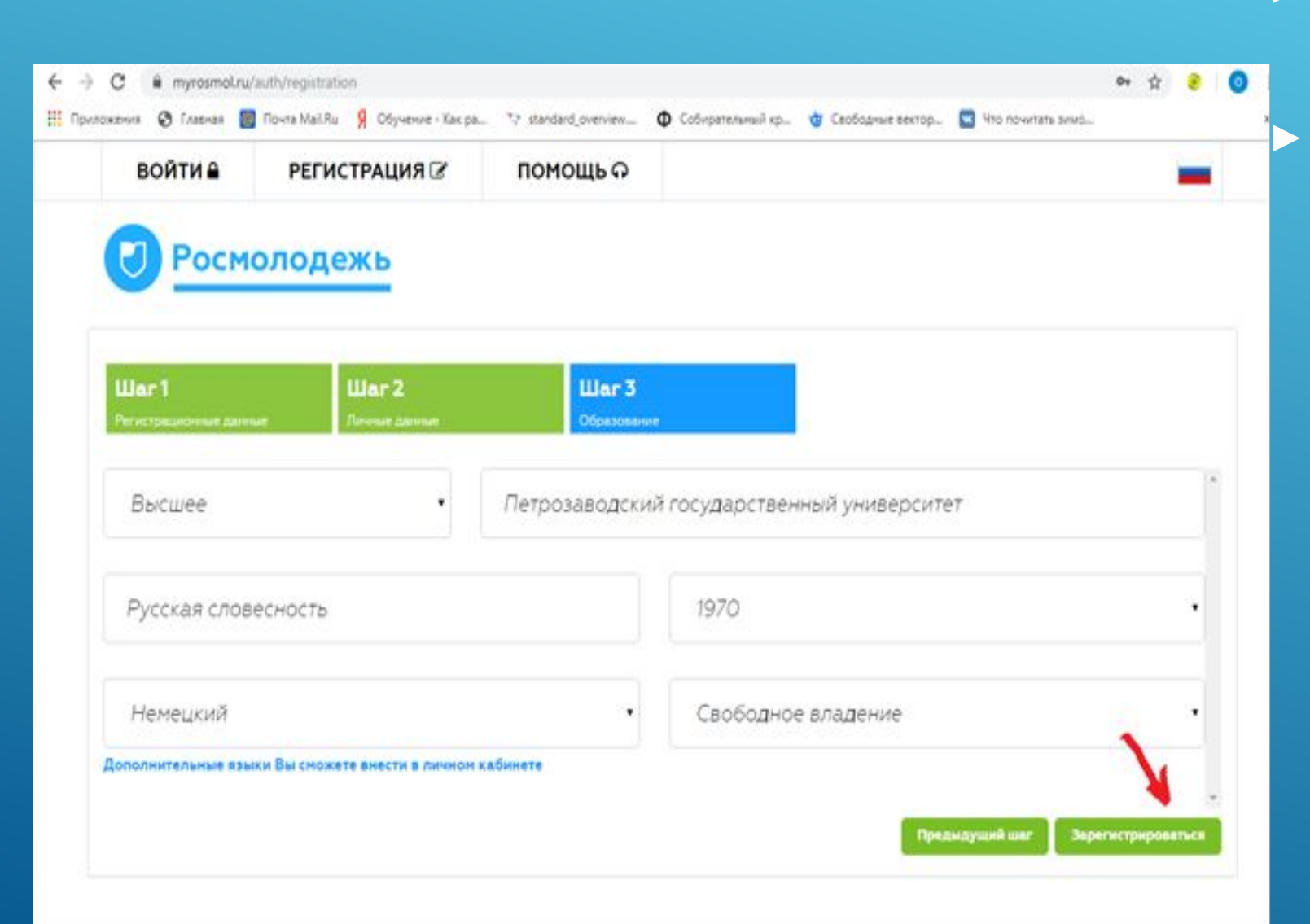

► Шаг № 3 - это сведения об образовании пользователя. Заполняем, следуя подсказкам. Затем **НАЖИМАЕМ** «зарегистрироваться».

### РЕГИСТРАЦИЯ. ЗАВЕРШЕНИЕ

#### ▶ **В финале вы должны увидеть следующее уведомление**

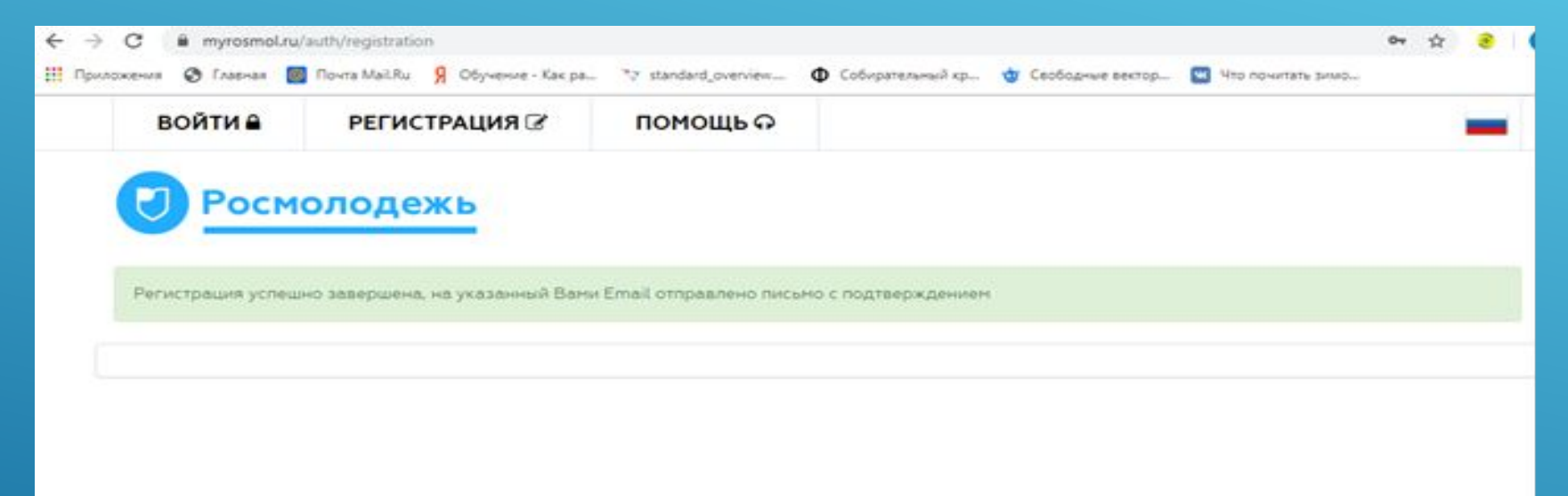

**Ȁеперь нужно зайти в свою электронную почту, которую мы указали при регистрации. И пройдя по ссылке в письме,**  подтвердить свою регистрацию в Системе. После этого **учетная запись в АИǿ «Ǻолодёжь Ǿоссии» успешно активирована.** 

▶ **Ȁеперь пользователь может подавать заявку на участие в мероприятиях и редактировать свои данные в личном кабинете.**

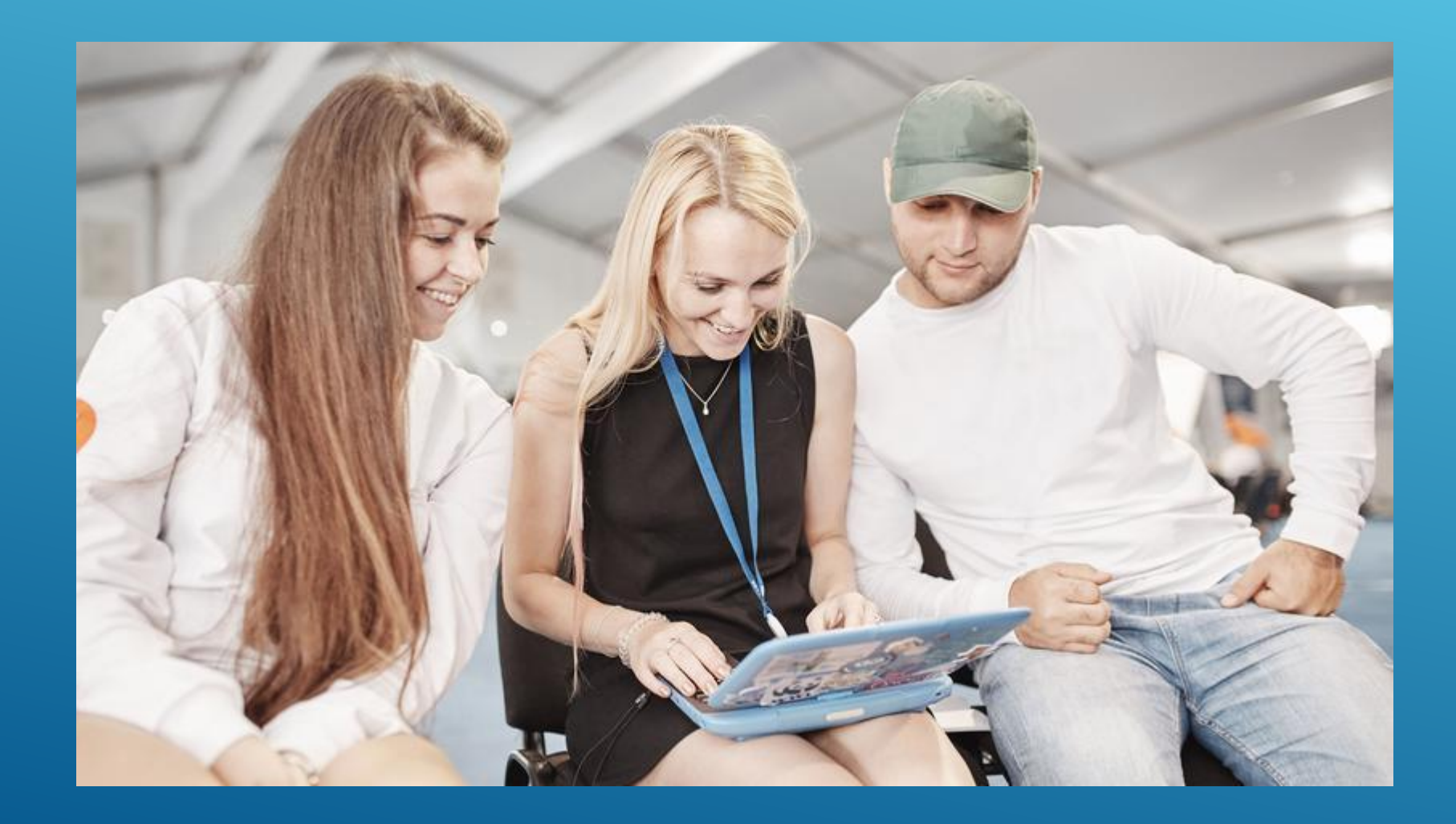